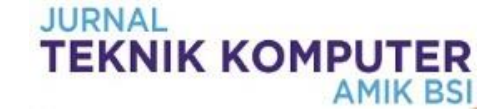

# **Implementasi** *Network Attached Storage* **(NAS) Menggunakan** *Synology Disk Station Manager* **(DSM 5.2) Untuk Optimalisasi Data Sharing Center**

# **Sidik<sup>1</sup> , Muhammad Putra<sup>2</sup>**

<sup>1</sup>Sekolah Tinggi Manajemen Informatika dan Komputer Nusa Mandiri e-mail: [sidik.sdk@nusamandiri.ac.id](mailto:sidik.sdk@nusamandiri.ac.id) 

<sup>2</sup> Sekolah Tinggi Manajemen Informatika dan Komputer Nusa Mandiri e-mail: [muhammad\\_p@gmail.com](mailto:muhammad_p@gmail.com)

**Cara Sitasi:** Sidik, & Putra, M. (2018). Implementasi Network Attached Storage (NAS) Menggunakan Synology Disk Station Manager (DSM 5.2) Untuk Optimalisasi Data Sharing Center. Jurnal Teknik Komputer, IV(2), 39-47. doi:10.31294/jtk.v4i2.3508

*Abstract - Along with the development of technology, especially computer and internet, we can get information more easily. It also encourages the number of computer users and the internet is getting bigger. Especially in the environment of PT. Prism Dynamics Indonesia, the number of employees who use the internet more and more from time to time. Increasing users who use the network will cause the existing network infrastructure, should be increased so as not to make users disappointed due to decreased network performance. At PT. Prism Dynamics Indonesia a lot of important files that must be stored starting from the data project, finance, sales, purchasing and service of goods, all hardcopy data or softcopy if not stored properly then there will be damage to the data or even lost. it takes a centralized data storage container like file sharing. File sharing is a system where many users can share files and storage resources with a client-server concept run over the network. A file server allows users to share information over a network without having to physically send files with floppy disks or some other external storage device.* 

*Keywords: computer networking, file sharing, synology, network attached storage*

### **PENDAHULUAN**

Dewasa ini merupakan era informasi dimana teknologi dapat membantu penggunanya dalam berbagai data *virtual* atau *file*, data *virtual* yang terpusat membutuhkan suatu jaringan komputer yang dapat melayani proses penyimpanan *file* oleh usernya, oleh karena itu dibutuhkan suatu jaringan *file server* yang dapat melayani kebutuhan penggunanya dalam aktifitas penyimpanan *file*. Pemanfaatan infrastruktur teknologi informasi yang memadai sangat dibutuhkan terhadap tren berkembang saat ini dimana dibutuhkan infrastruktur yang dapat melayani komunikasi data antara *server* dan *client*, tidak hanya dapat melayani, tetapi juga dibutuhkan kecepatan dalam pengolahaan data. Oleh karena itu dibutuhkan suatu *file server* yang handal dalam menangani penyimpanan tersebut. Untuk menjadikan *file sharing* tersebut berjalan secara sentralistik, seringkali dibutuhkan biaya lisensi dan *resource hardware* yang tinggi, seperti contoh pada pembangunan *server* dengan arsitektur *Storage Area Network* (SAN) yang membutuhkan infrastruktur *fibre channel* yang terpisah dari jaringan LAN (Tajudin Akbar, Jusak, 2014)

PT. Prisma Dinamika Indonesia merupakan distributor dari alat-alat visual sistem mulai dari projector, led screen, *video wall, digital signage, wireless presentation, video processor*, dan *signal extender*. Prisma dinamika grup berada di tujuh negara di asia tenggara, *head office* prisma dinamika grup berada di singapura, sedangkan prisma dinamika indonesia menjadi *training center* dari prisma dinamika grup.

Permasalahan yang sering terjadi pada jaringan komputer PT. Prisma Dinamika Indonesia adalah:

- 1. Sering terputusnya koneksi dari printer atau dari komputer, sehingga user tidak dapat print dokumen, sharing data dan tidak terhubung keinternet.
- 2. Penyimpanan data yang tidak terpusat
- 3. Keterbatasan dalam jumlah penyimpanan di harddisk
- 4. Keterbatasan dalam melakukan sharing data.
- 5. IP Publik yang dinamik, membuat kinerja DMZ tidak maksimal, dikarenakan IP publik yang sering berubah.
- 6. Kurangnya kecepatan internet sehingga membuat proses *upload* dan *download* data menjadi lama.

Maksud dalam penelitian ini diantaranya: a). Mengetahui bagaimana proses dan cara kerja NAS Synology yang akan di terapkan di PT. Prisma Dinamika Indonesia. b). Mengetahui apakah dengan menggunakan NAS Synology, akan lebih mempermudah dalam melakukan sharing file. c). Mengetahui dan dapat memaksimalkan fitur-fitur dari NAS Synology yang di terapkan di PT. Prisma Dinamika Indonesia.

## *Network Attached Storage* **(NAS)**

*Network Attached Storage* (NAS) adalah sebuah media penyimpanan jaringan yang dapat berupa sebuah *dedicated hardware* atau dapat pula berupa media penyimpanan yang dibangun dari sebuah komputer(Andika, 2008). Tujuan adanya *network attached storage* sebagai penyedia layanan penyimpanan data berupa file yang dapat dipergunakan oleh perangkat lain dalam jaringan. NAS bekerja menggunakan protokol berbasis *file* seperti *network file server* (NFS) yang popular pada sistem operasi linux atau *server message block* (SMB) yang dipergunakan pada sistem operasi windows (Santoso & Muin, 2015). Namun pada saat memberikan layanan kepada pengguna, NAS mengarahkan pengguna untuk menggunakan salah satu dari beberapa protokol yang didukung tersebut (Sujarwo, 2010)

NFS atau *Network File System*, pertama kali dikembangkan oleh *Sun Microsystems* pada tahun 80, sebagai sarana untuk berbagi *file* pada lingkungan kerja *diskless*. NFS menyediakan sarana untuk berbagi file antar jaringan, sehingga suatu mesin dapat mengakses *file* di mesin lain seolah-olah mengakses *file* sistem lokal. Protokol ini bekerja dengan sistem *client-server. Server* akan mengekspor suatu file sistem sehingga dapat di *share* di jaringan, selanjutnya, user akan melakukan mounting ke *server* tersebut (Gede Wahyudi, 2013).

### **Konsep Dasar Jaringan**

Jaringan komputer adalah himpunan antara dua *autonomous* komputer atau lebih yang terhubung dengan media transmisi kabel atau tanpa kabel (*wireless*).(Syafrizal, 2005). Bila sebuah komputer dapat membuat komputer lainnya restart, shutdown, atau melakukan kontrol lainnya, maka komputerkomputer tersebut bukan autonomous (tidak melakukan kontrol terhadap komputer lain dengan akses penuh). "*Local Area Network (LAN)* adalah jaringan komunikasi yang menhubungkan berbagai peralatan komunikasi pada lingkup area yang terbatas". LAN bersifat internal dan biasanya milik pribadi di dalam sebuah perusahaan kecil dan biasanya sampai beberapa kilometer (Nani, Genrawan Hoendarto, 2015). Dua unit komputer dikatakan terkoneksi apabila keduanya bisa saling bertukar data atau informasi, berbagai *resource* yang

dimiliki, seperti file, printer, media penyimpanan (harddisk, floppy disk, cd-rom, flashdisk). Konsep dari bidang ilmu jaringan komputer merupakan kumpulan beberapa komputer dan perangkat lain (*printer*, *scanner*, *hub*, dan lain-lain) yang saling terhubung satu sama lain melalui media perantara.(Cahyanto, 2018)

## *Data Sharing*

Banyak hal yang bisa dimanfaatkan dengan adanya jaringan antara lain sebagai berikut: (Naproni, 2007)

- 1. *Sharing hardware*
- a. *Sharing* Printer

Pemakaian printer secara bersama jelas menghemat biaya dalam pembelian printer karena cukup satu printer saja dapat di gunakan oleh beberapa komputer, selain itu dapat mempercepat pekerjaan dalam mencetak dokumen.

b. *Sharing* Media Penyimpanan

Dengan adanya LAN, pemakaian secara bersama media penyimpanan seperti harddisk, disket, ataupun flashdisk akan mudah dilakukan. Fasilitas ini membuat pekerjaan akan lebih cepat dan menghemat biaya.

2. *Sharing* data

Dengan adanya fasilitas ini, setiap komputer dapat menggunakan data pada komputer lain sehingga akan menghemat waktu dan memudahkan suatu pekerjaan, terlebih lagi jika jarak antara komputer berjauhan (Cahyanto, 2018).

3. *Sharing* Internet

Pemakaian Internet secara bersama jelas menghemat biaya karena seperti yang dijelaskan di atas bahwa dengan adanya jaringan komputer seperti LAN, kita cukup menggunakan satu buah modem dan line telepon..

## **METODE PENELITIAN**

Metode penelitian yang penulis gunakan dalam penyusunan penelitian ini terdiri dari:

## a. **Model Pengembangan Sistem**

Model pengembangan sistem yang digunakan dalam melakukan penelitian meliputi:

1. Analisa Kebutuhan

Didalam merancang sebuah jaringan alat-alat dan software yang dibutuhkan adalah kabel UTP CAT6, RJ-45, tang crimping, router, switch, NAS synology, komputer, laptop dan cisco packet tracer yang akan digunakan dalam merancang jaringan.

2. Desain

Desain yang akan dirancang menggunakan topologi star, dimana semua koneksi kabel LAN terpusat pada *switch*, *router* berfungsi sebagai pemberi ip address kepada semua alat-alat yang terhubung dengan *switch*, dan *synology* berfungsi sebagai *server* dalam penyimpanan data.

3. Pengujian

Penulis melakukan pengujian menggunakan *software cisco packet tracer* untuk melakukan pengujian pada seluruh komputer yang terhubung ke jaringan agar dapat saling terhubung dan dapat saling menyimpan atau mengambil data kedalam synology.

4. Impelementasi

Sistem jaringan yang sudah dirancang, didesain dan ditesting menggunakan packet tracer, selanjutnya akan diimplementasikan pada PT. Prisma Dinamika Indonesia, dengan harapan dapat membantu dalam mengoptimaliasikan proses *sharing data*.

- b. **Metode Pengumpulan Data**
- 1. Observasi

Dalam metode ini penulis melakukan pengamatan secara langsung kelapangan dengan melihat objek penelitian dalam jangka waktu yang bersamaan.

2. Wawancara

Penulis melakukan proses tanya jawab dengan bapak Fahmi selaku direktur diperusahaan ini, untuk mendapatkan data yang akurat.

3. Studi Pustaka

Penulis menggunakan buku-buku yang ada diperpustakaan, jurnal, e-book, dan artikel internet yang berhubungan dengan masalah yang akan dibahas dalam penyusunan penelitian ini.

## **HASIL DAN PEMBAHASAN**

Pada bagian ini, penulis menjelaskan tentang jaringan yang sedang diterapkan di perusahaan dan usulan jaringan yang penulis usulkan.

## **A. Jaringan yang sedang diterapkan**

Pembahasan ini peneliti akan membahas tentang topologi jaringan, arsitektur jaringan, skema jaringan dan keamanan jaringan.

**1. Topologi Jaringan**

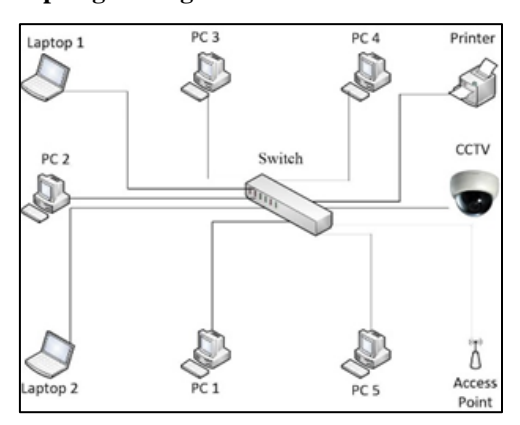

Sumber: PT. Prisma Dinamika Indonesia

Gambar.1 Topologi jaringan PT. Prisma Dinamika Indonesia

Berdasarkan topologi jaringan diatas, dapat dijelaskan bahwa topologi yang digunakan pada PT. Prisma Dinamika Indonesia menggunakan topologi star dimana semua komputer, laptop, *access point*, cctv, *printer* dan semua peralatan yang menggunakan LAN port terhubung dengan *switch.*

## **2. Arsitektur Jaringan**

Merupakan suatu ilmu dan juga seni mengenai tata cara interkoneksi antara berbagai macam komponen perangkat keras atau hardware agar bisa melahirkan sebuah komputer melangkapi kebutuhan fungsional, kinerja dan juga target keuangannya.

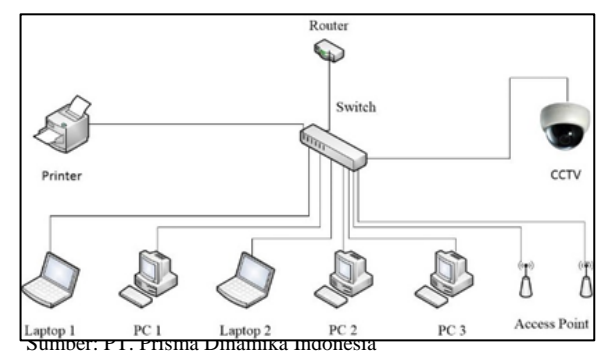

Gambar.2 Arsitektur jaringan PT. Prisma Dinamika Indonesia

Berdasarka arsitektur jaringan diatas dapat penulis jelaskan sebagai berikut:

- a) Tipe jaringan yang digunakan *peer to peer* dengan jenis topologi star, dengan tidak adanya komputer yang bertindak sebagai server maka semua komputer dan laptop dapat saling bertukar data.
- b) *IP Address* yang digunakan kelas c, karena jumlah penggunaan *IP Address* kurang dari 200.
- c) Fungsi router disini selain untuk mendistribusikan *IP Address* juga berfungsi sebagai jembatan penghubung jaringan lokal dengan jaringan luar.
- d) Model OSI yang digunakan adalah *application layer* dimana layer ini berfungsi untuk menyediakan jasa untuk aplikasi pengguna. Layer ini bertanggung jawab atas pertukaran informasi antara program komputer, seperti *email*, dan servis lain yang jalan di jaringan.

## **3. Skema jaringan**

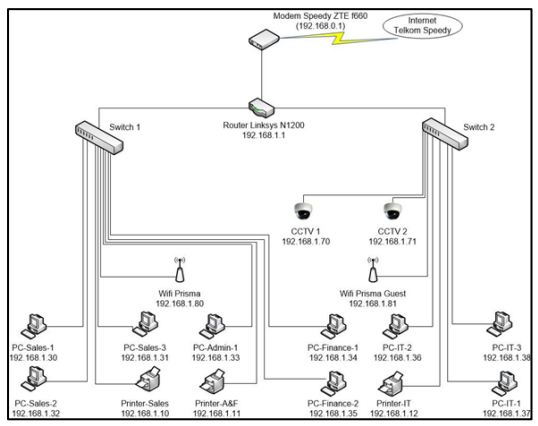

Sumber: PT. Prisma Dinamika Indonesia

Gambar 3. Skema jaringan PT. Prisma Dinamika Indonesia

Berdasarkan skema jaringan diatas, dapat penulis jelaskan hasil analisa jaringan komputer yang digunakan pada PT. Prisma Dinamika Indonesia diantaranya:

- a) Pada jaringan komputer PT. Prisma Dinamika Indonesia menggunakan jenis jaringan *peer to peer*, tidak terdapat *server* untuk mengontrol semua PC *client*, semua PC client dan printer terhubung ke *switch*, semua PC tersebut terhubung ke internet, Wifi prisma guest juga dapat terhubung ke internet, melalui PC IT semua segmen jaringan dapat di kontrol, dan pada masing-masing divisi terdapat satu printer.
- b) Setiap device yang terhubung melalui wifi prisma dan prisma *guest* akan mendapatkan IP Address secara dinamik, ip address dimulai dari 192.168.1.100 sampai 192.168.1.199 dengan total user 100.
- c) Jenis koneksi internet yang digunakan pada jaringan komputer PT. Prisma Dinamika Indonesia adalah jenis *Fiber optic mode* dimana *username* dan *password* dari ISP dipasang pada modem ZTE f660. ISP yang digunakan pada jaringan PT. Prisma Dinamika Indonesia adalah Telkom Speedy dengan kecepatan 10 Mbps dengan IP publik dinamik.
- d) *IP address* yang digunakan pada jaringan komputer Prisma Dinamika Indonesia adalah *ip address* kelas C dengan menggunakan subnetmask 255.255.255.0 dan *default gateway* 192.168.1.1
- e) Manajemen ip yang digunakan pada jaringan komputer Prisma Dinamika Indonesia adalah IP dinamik untuk alat yang terhubung dengan wifi prisma dan prisma guest, sedangkan untuk printer, PC sales, admin, keuangan, IT dan kamera cctv menggunakan IP statik. Manajemen IP *Address* pada jaringan komputer PT. Prisma Dinamika Indonesia melalui tabel berikut ini:

Tabel.1 IP Adress yang digunakan PT. Prisma Dinamika

|                     |                                 | Indonesia         |                   |               |  |  |  |  |
|---------------------|---------------------------------|-------------------|-------------------|---------------|--|--|--|--|
| <b>Divisi</b>       | <b>IP Address</b>               | Sub netmask       | <b>IP</b> Gateway | Koneksi       |  |  |  |  |
| dan                 |                                 |                   |                   | <b>IP</b>     |  |  |  |  |
| <b>Device</b>       |                                 |                   |                   |               |  |  |  |  |
| <b>Modem</b>        | 192.168.0.1                     | 255.255.255.      | 192.168.0.1       | <b>Statik</b> |  |  |  |  |
| <b>ZTE</b>          |                                 | $\Omega$          |                   |               |  |  |  |  |
| F660                |                                 |                   |                   |               |  |  |  |  |
| Router              | 192.168.1.1                     | 255.255.255.      | 192.168.1.1       | <b>Statik</b> |  |  |  |  |
| <b>Linksys</b>      |                                 | 0                 |                   |               |  |  |  |  |
| Wifi                | 192.168,1.8                     | 255.255.255.      | 192.168.1.1       | <b>Statik</b> |  |  |  |  |
| Prisma              | 1                               | $\overline{0}$    |                   |               |  |  |  |  |
| <b>Guest</b>        |                                 |                   |                   |               |  |  |  |  |
| Wifi                | 192.168,1.8                     | 255.255.255.      | 192.168.1.1       | <b>Statik</b> |  |  |  |  |
| Prisma              | 192.168,1.7                     | 255.255.255.      | 192.168.1.1       | <b>Statik</b> |  |  |  |  |
| <b>CCTV1</b>        |                                 |                   |                   |               |  |  |  |  |
| <b>CCTV2</b>        | $\boldsymbol{0}$<br>192.168,1.7 | 0<br>255.255.255. | 192.168.1.1       | <b>Statik</b> |  |  |  |  |
|                     | 1                               | 0                 |                   |               |  |  |  |  |
| <b>Admin Divisi</b> |                                 |                   |                   |               |  |  |  |  |
| $PC-$               | 192.168.1.3                     | 255.255.255.      | 192.168.1.1       | Statik        |  |  |  |  |
| adm-1               | 0                               | 0                 |                   |               |  |  |  |  |
| PC-                 | 192.168.1.3                     | 255.255.255.      | 192.168.1.1       | <b>Statik</b> |  |  |  |  |
| <b>Finance</b>      | 2                               | $\Omega$          |                   |               |  |  |  |  |
| $-1$                |                                 |                   |                   |               |  |  |  |  |
| PC-                 | 192.168.1.3                     | 255.255.255.      | 192.168.1.1       | Statik        |  |  |  |  |
| <b>Finance</b>      | 1                               | 0                 |                   |               |  |  |  |  |
| $-2$                |                                 |                   |                   |               |  |  |  |  |
| <b>Printer</b>      | 192.168.1.1                     | 255.255.255.      | 192.168.1.1       | <b>Statik</b> |  |  |  |  |
| adm &               | $\overline{0}$                  | $\overline{0}$    |                   |               |  |  |  |  |
| Fin                 |                                 |                   |                   |               |  |  |  |  |
| <b>Sales Divisi</b> |                                 |                   |                   |               |  |  |  |  |
| $PC-$               | 192.168.1.3                     | 255.255.255.      | 192.168.1.1       | <b>Statik</b> |  |  |  |  |
| Sales -1            | $\overline{0}$                  | $\Omega$          |                   |               |  |  |  |  |
| $PC-$               | 192.168.1.3                     | 255.255.255.      | 192.168.1.1       | <b>Statik</b> |  |  |  |  |
| Sales -2            | 2                               | 0                 |                   |               |  |  |  |  |
| $PC-$               | 192.168.1.3                     | 255.255.255.      | 192.168.1.1       | <b>Statik</b> |  |  |  |  |
| Sales -3            | 1                               | 0                 |                   |               |  |  |  |  |
| Printer-            | 192.168.1.1                     | 255.255.255.      | 192.168.1.1       |               |  |  |  |  |
| sales               | 0                               | 0                 |                   |               |  |  |  |  |
| <b>IT Divisi</b>    |                                 |                   |                   |               |  |  |  |  |
| $PC-IT-1$           | 192.168.1.3                     | 255.255.255.      | 192.168.1.1       | <b>Statik</b> |  |  |  |  |
|                     | 7                               | 0                 |                   |               |  |  |  |  |
| $PC-IT-2$           | 192.168.1.3                     | 255.255.255.      | 192.168.1.1       | <b>Statik</b> |  |  |  |  |
|                     | 6                               | 0                 |                   |               |  |  |  |  |
| PC-IT-3             | 192.168.1.3                     | 255.255.255.      | 192.168.1.1       | Statik        |  |  |  |  |
|                     | 8                               | 0                 |                   |               |  |  |  |  |
| Printer-            | 192.168.1.1                     | 255.255.255.      | 192.168.1.1       |               |  |  |  |  |
| <b>IT</b>           | $\overline{2}$                  | 0                 |                   |               |  |  |  |  |

### **4**. **Keamanan Jaringan**

Untuk keamanan jaringan secara umum, telah menggunakan switch *manageable* yang sudah di setting VLAN pada masing-masing port di switch tersebut. Untuk keamanan jaringan internet telah memblok port-port yang tidak di perlukan, serta mengaktifkan fungsi *port forwarding* untuk melakukan *transfer* data melalui jaringan internet, sehingga setiap karyawan yang berada diluar kantor tetap dapat mengakses data yang berada di kantor.

Pertama kita harus masuk ke dalam router dengan membuka *IP Address* 192.168.1.1, lalu pilih *application and gaming*, kemudian pilih *port forwarding.*

| <b>Setup</b><br><b>Wireless</b>                                        | <b>Security</b> | <b>Access</b><br><b>Policy</b> | <b>Applications &amp;</b><br>Gaming | <b>Administration</b> |
|------------------------------------------------------------------------|-----------------|--------------------------------|-------------------------------------|-----------------------|
| Single Port Forwarding   Port Range Forwarding   Port Range Triggering |                 |                                | т.                                  | DMZ   IPv6 Firewall   |
|                                                                        |                 |                                |                                     |                       |
| Start ~ End Port                                                       | Protocol        | <b>To IP Address</b>           | <b>Enabled</b>                      | Help                  |
| 100<br>о                                                               | Both <b>v</b>   | 192.168.1.0                    | ⋒                                   |                       |
| to 0<br>o                                                              | Both v          | 192.168.1.0                    | ⊟                                   |                       |
| to 0<br>$\circ$                                                        | Both <b>v</b>   | 192.168.1.0                    | ⊟                                   |                       |
| 100<br>о                                                               | Both <b>v</b>   | 192.168.1.0                    | $\Box$                              |                       |
| to 0<br>O                                                              | Both <b>v</b>   | 192.168.1.0                    | $\Box$                              |                       |
| to 0<br>o                                                              | Both <b>v</b>   | 192.168.1.0                    | ⊟                                   |                       |
| to 0<br>о                                                              | Both v          | 192.168.1.0                    | 0                                   |                       |
| to 0<br>о                                                              | Both <b>v</b>   | 192.168.1.0                    | ≘                                   |                       |
| to 0<br>o                                                              | Both <b>v</b>   | 192.168.1.0                    | ⊟                                   |                       |
| 100<br>о                                                               | Both <b>v</b>   | 192.168.1.0                    | ⊟                                   |                       |
| to 0<br>O                                                              | Both <b>v</b>   | 192.168.1.0                    | ⋒                                   |                       |
| to 0<br>o                                                              | Both v          | 192.168.1.0                    | ⊟                                   |                       |
| to 0<br>o                                                              | Both <b>v</b>   | 192.168.1.0                    | $\Box$                              |                       |
| to 0<br>o                                                              | Both <b>v</b>   | 192.168.1.0                    | ▣                                   |                       |
| to 0<br>o                                                              | Both <b>v</b>   | 192.168.1.0                    | $\Box$                              |                       |
|                                                                        |                 |                                |                                     |                       |
|                                                                        |                 | <b>Save Settings</b>           | <b>Cancel Changes</b>               |                       |

Sumber: PT. Prisma Dinamika Indonesia Gambar.3 *Setting port forwarding*

### **B. Jaringan Usulan**

#### **1. Topologi jaringan usulan**

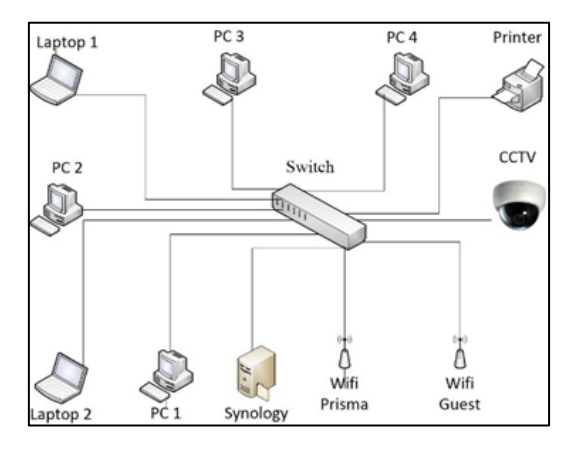

Sumber: Peneliti (2018)

Gambar 4. Topologi jaringan usulan PT. Prisma Dinamika Indonesia

Topologi jaringan usulan menggunakan topologi star dimana semua peralatan terhubung dengan *switch*, di dalam *topologi star* terdapat synology yang berfungsi sebagai file server atau pusat penyimpanan data dan *sharing center*, *synology* juga dapat berfungsi sebagai penyimpanan hasil rekaman kamera cctv dan sebagai *server media player.*

#### **2. Skema jaringan usulan**

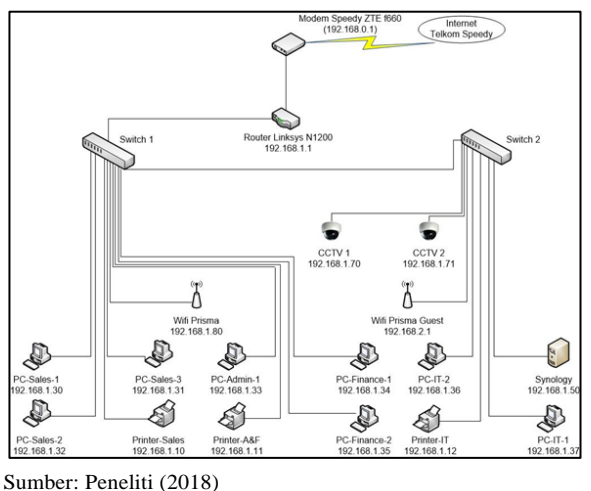

Gambar 5. Skema jaringan usulan

Berdasarkan hasil analisa yang dilakukan di PT. Prisma Dinamika Indonesia maka penulis tidak merubah seluruh skema jaringan yang telah ada hanya penambahan synology, dengan menggunakan synology diperkirakan dapat menjadi solusi dalam melakukan sharing data yang menjadi masalah pada PT. Prisma Dinamika Indonesia. Semua komputer dapat menyimpanan atau bertukar data dengan menggunakan synology, semua IP kamera cctv juga terhubung degan synology karena synology juga dapat berfungsi sebagai network video recording (NVR). Fungsi NAS pada PT. Prisma Dinamika Indonesia sebagai *file server* dan media server untuk menyimpan semua data penting, untuk menghindari terjadinya kehilangan atau kerusakan data jika di simpan di komputer pribadi.

**3. Synology Disk Manager**

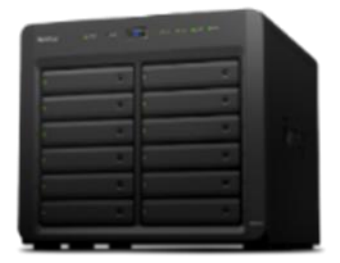

Sumber: Peneliti (2018) Gambar 6. Synology **DS2415+**

Synology juga mempunyai fitur *back up* otomatis dan sistem pengamanan harddisk, sehingga dapat menghindari kerusakan harddisk akibat pemadaman listrik secara tiba-tiba.

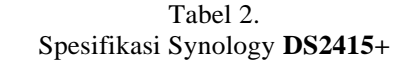

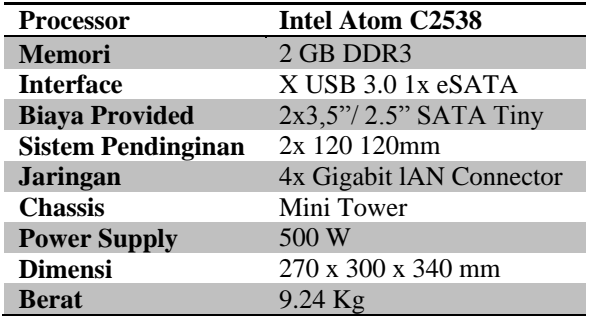

Synology *DiskStation Manager* (DSM 5.2) merupakan sistem operasi berbasis web yang intuitif yang berjalan pada setiap DiskStation dan RackStation NAS. Dengan *DiskStation Manager*, itu lebih dari sekedar menyimpan data.

### **4. Keamanan Jaringan Usulan**

Sistem keamanan jaringan yang di terapkan di PT. Prisma Dinamika Indonesia dengan mengaktifkan firewall di setiap komputer, laptop dan synology, serta dengan menggunakan anti virus dengan update terbaru yang berlisensi.

## **5. Rancangan Aplikasi**

Berikut langkah-langkah dalam mengkonfigurasi Synology:

- 1) Pasang harddisk ke dalam synology, hubungkan kabel power dan kabel lan ke synology, lalu tekan tombol power untuk menyalakan synology. Hubungkan komputer kedalam jaringan yang sama dengan *synology*
- 2) Pilih *control panel* didalam control panel kita dapat membuat *file sharing*, membuat user, membuat group, mengatur IP synology, mengatur sistem dan aplikasi

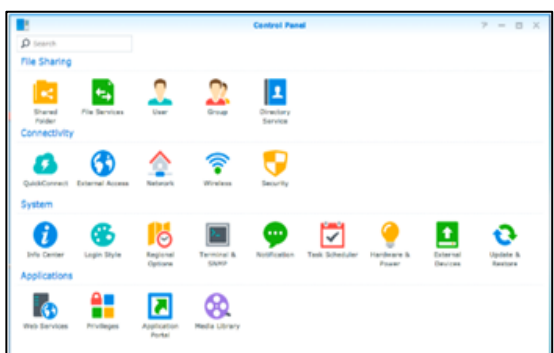

Sumber: Peneliti (2018)

Gambar 7. *Interface control panel synology DiskStation Manager 5.2*

3) Dalam menu *control panel* pilih *network* untuk membuat IP synology menjadi statik, ubah IP synology menjadi 192.168.1.50, setelah itu klik *apply*

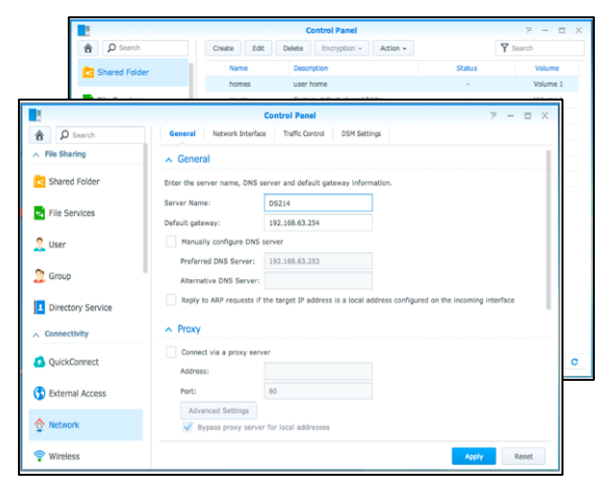

Sumber: Peneliti (2018) Gambar 8. *Network setting*

Pada tahap ini dimana dilakukan setting IP *address* untuk synology, karena *default* dari settingan IP address pada synology adalah dinamik

4) Pilih *file service* untuk membuat nama direktori yang akan di sharing, jika sudah selesai

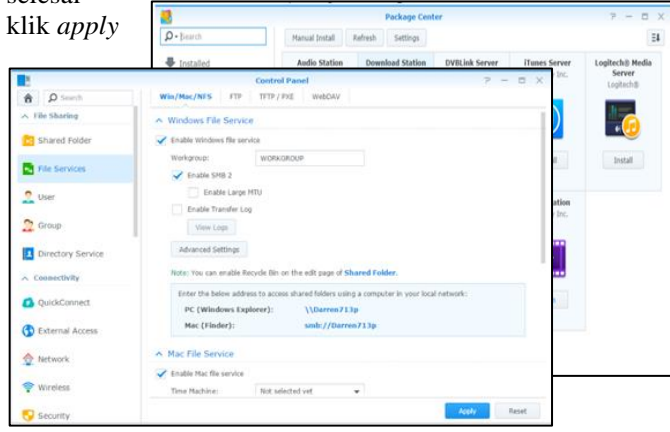

Sumber: Peneliti (2018)

Gambar 9. Konfigurasi *file sharing*

5) Pilih User untuk membuat user baru, membatasi hak akses user dan dapat membuat grup untuk mengakses folder yang sudah di *share*, setelah itu pilih *apply*.

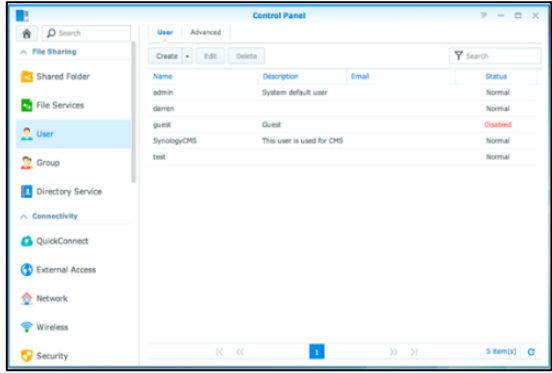

Sumber: Peneliti (2018)

Gambar 10. Membuat *user* dan *group*

6) Pilih *shared folder* untuk menentukan folder mana saja yang akan di *share* dan dapat menentukan user siapa saja yang dapat mengakses folder tersebut. Sumber: Peneliti (2018)

Sumber: Peneliti (2018)

Gambar 11. Konfigurasi *shared folder*

7) Kembali ke menu *desktop* synology, kemudian pilih *package center*, lalu *install media server*, *media server* berfungsi untuk mengelompokkan folder-folder film, audio, foto yang sudah di *share* Sumber: Peneliti (2018)

Gambar 12. Tampilan *Media Server*

8) Pilih *package center*, lalu *install cloud station*

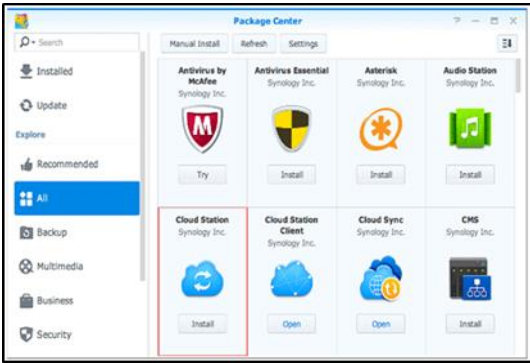

Sumber: Peneliti (2018)

Gambar 12. Tampilan *cloud station* Setelah selesai *install cloud station, download cloud station client* untuk windows atau *smartphone*. *Cloud station client* berfungsi untuk dapat mengakses *file* dari synology dengan menggunakan *smartphone.*

9) Setelah selesai menginstall, jalankan *cloud station client*, login dengan user id yang sudah di buat tadi

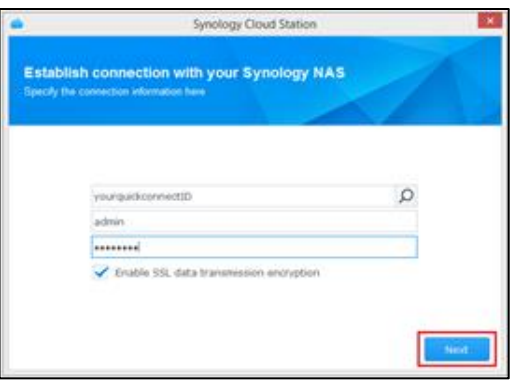

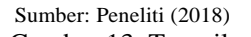

- Gambar 13. Tampilan login *cloud station*
- 10) Pilih *quick connect*, lalu next, lalu pilih folder yang akan di sinkronisasi dengan *synology*, setelah itu pilih *finish*

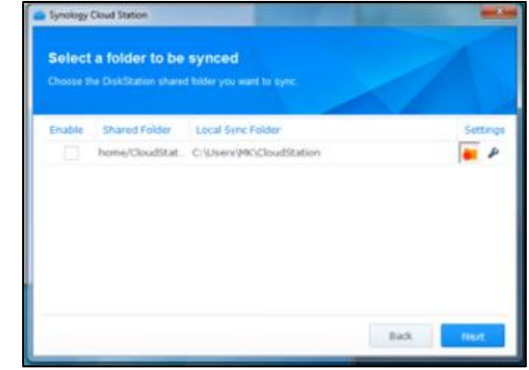

Sumber: Peneliti (2018)

Gambar 14. Tampilan *quick connect*

Kembali ke *control panel*, pilih *quick connect*, centang pada kotak *enable quick connect.* Login dengan account synology, jika belum mempunyai account synology bisa membuat accountnya terlebih dahulu, setelah itu klik *apply*

11) Setelah login maka akan keluar *link* untuk mengakses synology dari web browser, setelah itu coba *login* dengan *account* yang sudah di buat tadi. Pilih control panel, pilih *network*, centang pada kotak *enable https connection* dan klik *apply*

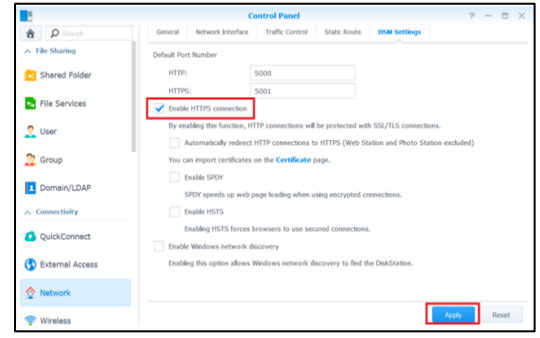

Sumber: Peneliti (2018)

Gambar 16. *Setup sharing file* di *network*

12) Pilih control panel, pilih *quick connect*, klik *advanced* dan centang pada kotak *file sharing.* Setelah selsai, buka file yang ingin di *share.* Klik kanan pada file yang akan di *sharing* kemudian pilih *share file links*, kemudian akan muncul *link* yang akan di *share* kepada orang lain, dan orang lainpun dapat mendownload file yang sudah di *share* melalui *link* tersebut.

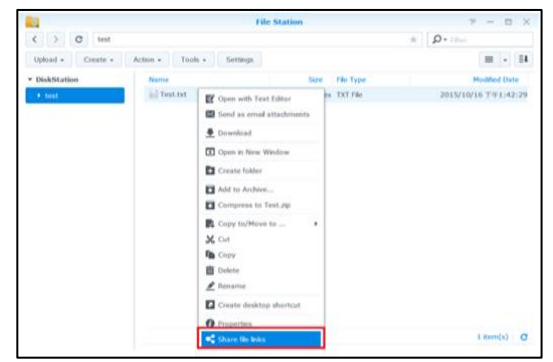

sumber: Peneliti (2018) Gambar 17. *Share file link*

# **KESIMPULAN**

Berdasarkan dari hasil analisisi penelitian yang dilakukan pada PT. Prisma Dinamika Indonesia, maka penulis dapat mengambil beberapa kesimpulan diantaranya sebagai berikut:

- 1. Jenis jaringan komputer yang digunakan pada PT. Prisma Dinamika Indonesia menggunakan tipe *peer to peer* dan jenis topologi jaringan yang digunakan pada PT. Prisma Dinamika Indonesia menggunakan topologi *star*.
- 2. Router Linksys berfungsi untuk mengatur lalu lintas data agar semua komputer mendapatkan *IP Address* serta mengatur sistem keamanan jaringan komputer, agar synology dapat di akses dari luar.
- 3. Synology digunakan sebagai data center, media server, untuk menyimpan data, lagu, musik, foto, video, tempat penyimpanan rekaman cctv, sharing data, media player dan data-data lainnya.
- 4. Synology sangat mudah dikonfigurasi dan digunakan sebagai *file server,* synology memiliki banyak fitur yang dapat kita gunakan sesuai kebutuhan kita.
- 5. Dengan menggunakan synology membuat proses sharing data dan penyimpanan data menjadi lebih mudah, semua data tersimpan terpusat, tidak adanya lagi data yang terpisah, kapasitas harddisk yang besar disynology mampu menampung

#### . **REFERENSI**

- Andika, G. M. (2008). IMPLEMENTASI NETWORK ATTACHED STORAGE (NAS) MENGGUNAKAN NAS4FREE UNTUK MEDIA BAKCUP FILE DI PT KERETA API INDONESI DIVRE II SUMATERA BARAT, 94.
- Cahyanto, T. A. (2018). Implementasi Smart Router Berbasis OpenWRT Sebagai Media Untuk File Sharing dan Chatting Pada Laboratorium Terpadu Unmuh Jember. https://doi.org/10.17605/OSF.IO/P6BWS
- Gede Wahyudi, T. H. (2013). Jurnal Ilmu Komputer - Volume 6 - No 1 – April 2013. *Program Studi Teknik Informatika, Jurusan Ilmu Komputer*, *6*(1), 25–34.
- Nani, Genrawan Hoendarto, S. T. (2015). Berbasis Jaringan Localhost Dengan Menggunakan Vb . Net, *2*(2), 63–75.
- Naproni. (2007). *LAN dengan Windows XP*. Jakarta: PT.Gramedia.
- Santoso, K. I., & Muin, M. A. (2015). Implementasi Network Attached Storage ( NAS ) Menggunakan NAS4Free untuk Media Backup File. *Scientific Journal of Informatics*, *2*(2), 123–128.
- Sujarwo, A. (2010). Implementasi Network Storage Dan Internet Gateway, *2010*(Snati).
- Syafrizal, M. (2005). *Pengantar Jaringan Komputer*. Yogyakarta: ANDI Offset.
- Tajudin Akbar, Jusak, T. S. (2014). Jurnal Sistem Informasi NAS4FREE SEBAGAI SISTEM OPERASI JARINGAN NETWORK ATTACHED STORAGE ( NAS ) PADA LOCAL AREA, *3*(1).

## **PROFIL PENULIS**

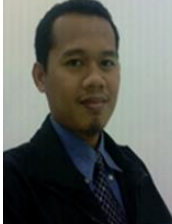

Lahir di Jakarta tanggal 12 Juli 1979. Saat ini bekerja sebagai staf pengajar (dosen) pada STMIK-STIBA Nusa Mandiri. Mengambil gelar Magister Komputer pada STMIK Nusa

Mandiri jurusan Ilmu Komputer dan lulus tahun 2010. Email: [sidik.sdk@nusamandiri.ac.id](mailto:sidik.sdk@nusamandiri.ac.id)

Jurnal dan publikasi ilmiah:

- a. Sidik, 2008, *Cyberlaw Indonesia: Antara Kebutuhan atau Pelengkap*, Jurnal Paradigma/ Vol. IX/ No.2/ April 2008/ LPPM BSI/ AMIK BSI
- b. Sidik, Susilowati. 2013, *Desain Media Edukasi Animasi Interaktif Cara Pemanfaatan Limbah Sampah Berbasis Macromedia Flash 8*, Jurnal TECHNO Nusa Mandiri, Vol. X No.1. September 2013
- c. Sidik, 2014, *Pemilihan Web Portal Berita Terbaik Dengan Menggunakan Metode Simple Additive Weighting*, Jurnal Sistem Informasi, Vol. III No. 2 Agustus 2014
- d. Sidik, 2015, *Implementasi Metode Simple Additive Weighting Pada Pemilihan Toko Komputer Online Terbaik*, Jurnal PILAR, Vol. I No. 1 Maret 2015
- e. Sidik. 2015. *Peran Dosen Pembimbing Akademik Terhadap Minat dan Motivasi Belajar Mahasiswa*, Jurnal WIDYA CIPTA, Vol. VII No. 1 Maret 2015.
- f. Sidik, Anton Suryoprayogo. 2016. *Implementasi Algoritma Brute Force Pada Perancangan Aplikasi Kamus Bahasa Sunda Berbasis Android.* Jurnal Informatika dan Bisnis, Vol.5 No.1 2016
- g. Sidik, Ilham Moestavi. 2016. *Rancang Bangun Media Pembelajaran Kampanye Safety Riding Berbasis Animasi Interaktif.*  Jurnal Paradigma. Vol. VIII No.1 2016
- h. Sidik, Daniel Fauzi. 2016. *Implementasi Konsep Arsitektur Ekologi Pada Rancang Bangun Rumah Minimalis.* Jurnal Techno. Vol. XIII No.1 2016
- i. Sidik, Joko Prasetyo. 2017. *Rancang Bangun Media Pembelajaran Ensiklopedia Negara-Negara Asean.* Jurnal Techno. Vol. XIV, No. 1. Maret 2017
- j. Sidik, Nanda Annisa. 2017. *Animasi Interaktif Pengetahuan Dasar Bahasa Dan Matematika Berbasis Multimedia.* Jurnal Techno. Vol. 14, No. 2 September 2017.

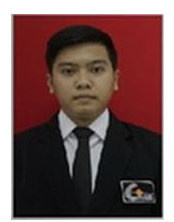

Muhammad Putra, lahir di Jakarta pada tanggal 07 Oktober 1993. Tinggal di Jl. H.Kosim RT 05/01 No. 11, Kelurahan: Grogol, Kecamatan: Limo. Kota Depok Jawa Barat.

### **Pendidikan:**

- 1. SDN 03 Mampang, Depok 1999/2000
- 2. SMP Negeri 13 Depok, Depok 2007/2008
- 3. SMK Nasional Depok, Depok 2010/2011
- 4. Bina Sarana Informatika 2014/2015
- 5. STMIK Nusa Mandiri 2016/2017

#### **Pengalaman Kerja:**

- 1. PT. Digital-Screen International 2010
- 2. PT. Dehao Electronics Technology (I) Pte Ltd 2013
- 3. PT. Sentra Niaga Perkasa Teknologi 2014
- 4. PT. Prisma Dinamika Indonesia 2015